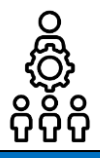

# **Erstellen einer Bedarfsabfrage**

Liebe SCHILF-Koordinatorin, lieber SCHILF-Koordinator,

vielen Dank, dass Sie sich an Ihrer Schule dafür einsetzen, die Fortbildungswünsche des Kollegiums zu sammeln. Wie Sie diese in einer Bedarfsabfrage schnell und einfach sammeln können, wird Ihnen in dieser Anleitung erläutert. Für weitere Fragen stehe ich Ihnen zusammen mit meinen Teilprojektleiterinnen und Teilprojektleitern jederzeit zur Verfügung. Vielen Dank im Voraus für Ihre Unterstützung! *Katharina Hell mit allen Teilprojektleiterinnen und Teilprojektleitern*

## **Zugang zur Verwaltungsseite des Abfragetools**

**1.** Rufen Sie im Browser folgende Internetseite auf: **[https://schilf-bedarfsanalyse.alp.dillingen.de](https://schilf-bedarfsanalyse.alp.dillingen.de/)**

### LOGIN FÜR FIBS-APPLIKATIONEN

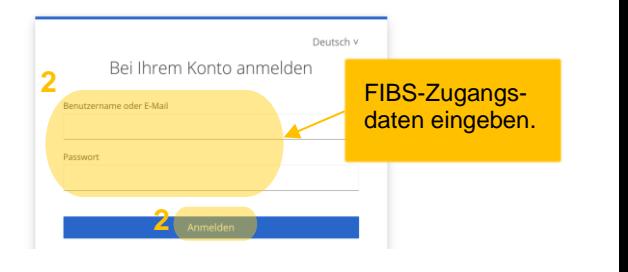

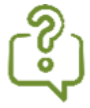

Sie haben Ihr **FIBS-Kennwort vergessen**? Gehen Sie auf: <https://fibs.alp.dillingen.de/anmeldung/registrierung/login>

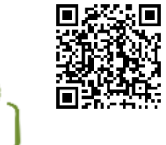

auf *Anmelden*.

Klicken Sie auf *Kennwort vergessen?* unter dem Anmeldefeld und setzen Sie Ihr Kennwort zurück.

Sie haben **noch keine Zugangsdaten für FIBS 2**? Registrieren Sie sich mit Klick auf *REGISTERIERUNG MIT FIBS 1-ZUGANG*.

**2.** Geben Sie Ihre **FIBS-Zugangsdaten** ein und klicken Sie

Weitere Informationen erhalten Sie in folgender Anleitung: <https://bit.ly/470Ktpx>

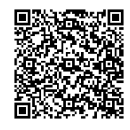

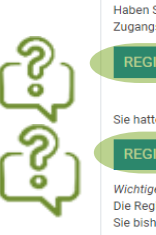

**fibs** 

E-Mail-Adresse

Kennwort

**Anmeldung FIBS 2** 

Falls Sie das FIBS-Kennwort verges-ANMELDEM sen haben.Ein Teil der BayernCloud Schule Falls Sie keine Zugangsda-**Registrierung FIBS 2** ten für FIBS 2 Haben Sie bereits Zugangsdaten zu FIBS 1, aber noch<br>Zugangsdaten? Dann registrieren Sie sich bitte hier: haben. **REGISTRIERLING MIT FIRS 1-7LIGANG** Sie hatten bislang noch keine Zugangsdaten zu EIRS erhalt Falls Sie bei FIBS noch **Wichtiger Hinweis:** Die Registrierung als neuer Nutzer ist technisch nur dann n<br>Sie bisher weder in FIBS 1 noch in FIBS 2 registriert sind. nicht registriert sind.

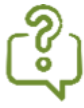

Sie sind bei **FIBS noch nicht registriert**? Registrieren Sie sich mit Klick *auf REGISTERIERUNG ALS NEUER NUTZER*. Weitere Informationen erhalten Sie in folgender Anleitung: <https://bit.ly/498EfGb>

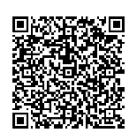

### **Kennenlernen der Verwaltungsseite des Abfragetools**

Nach erfolgter Anmeldung öffnet sich nebenstehende Seite. Mit dem **Menü** im linken Bereich gelingt Ihnen ein schneller **Wechsel zwischen den Abfragen für Fortbildungswünsche** (hier: *Bedarfsabfrage*) und **Fortbildungsangeboten** (hier: *Expertiseabfrage*).

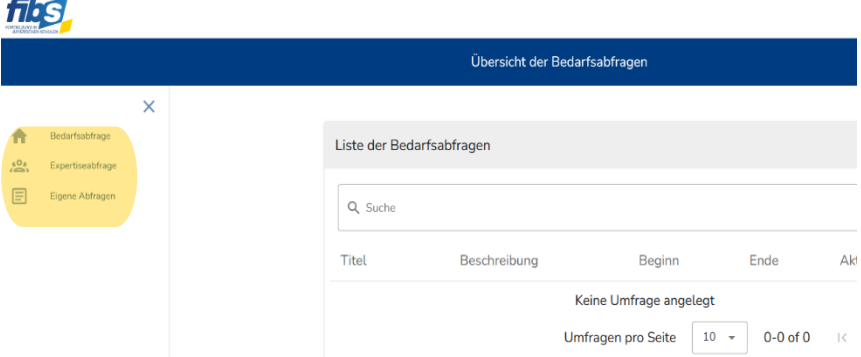

In der Mitte der Seite befindet sich die jeweilige Eingabemaske zum Erstellen einer Bedarfs- oder Expertiseabfrage.

Mit Klick auf *Eigene Abfragen* können Sie eigene Fortbildungswünsche und –angebote eingeben. (siehe *Anleitung für Lehrkräfte: Digitalen Fortbildungswunsch abgeben*)

Falls Sie die Menüpunkte nicht eingeblendet sehen, so gehen Sie auf das Menüeinblende-Icon.  $=$ 

Falls Sie bei einer Schule keinen Zugriff auf die Verwaltungsseite des Abfragetools haben sollten, nehmen Sie bitte Kontakt mit der Schulleitung auf. Sie müssen **Mitarbeiter und SKDB der Schule sein und diese Schule als Stammschule** ausgewählt haben.

Lassen Sie sich durch die Schulleitung bzw. Mitarbeiterverwaltung der Schule als Mitarbeiter in FIBS bestätigen und anschließend in die Gruppe SKDB der Schule aufnehmen (siehe *Anleitung für Schulleitungen*). <https://bit.ly/3QsG0q5>

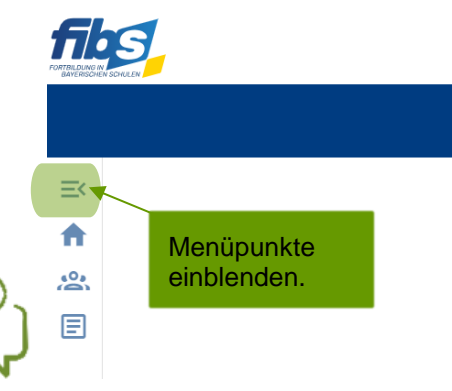

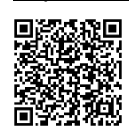

**Materialtipp:**

Nutzen Sie den vorformulierten E-Mailtext, um die Schulleitung zu informieren.

### **Erstellen einer Bedarfsabfrage im Menüpunkt** *Bedarfsabfrage*

- **3.** Für die Erstellung einer Bedarfsabfrage klicken Sie im Menü links auf *Bedarfsabfrage***.** Sie sehen in der Mitte der Seite eine Übersicht der bereits erstellten Bedarfsabfragen.
- **4.** Zur Erstellung einer **neuen Bedarfsabfrage** scrollen Sie zum Abschnitt *Bedarfsabfrage erstellen.*

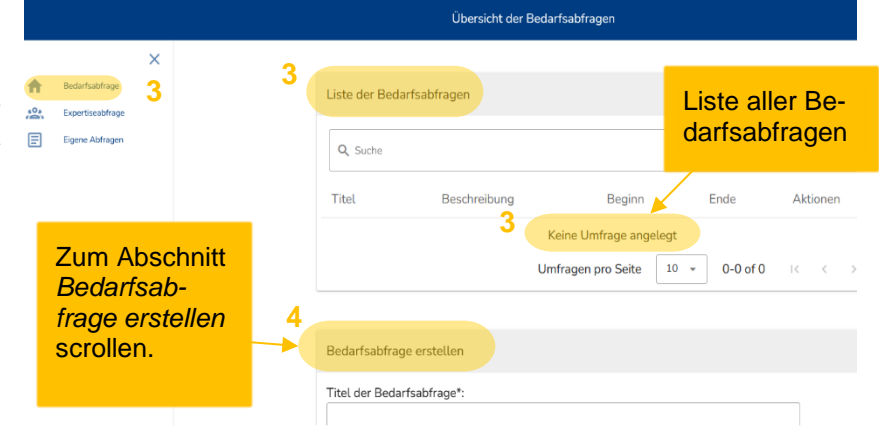

**5.** Geben Sie einen möglichst eindeutigen **Titel der Bedarfsabfrage** ein. Es bietet sich z. B. an, das Schuljahr im Titel aufzugreifen.

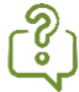

Falls Sie möchten, können Sie Ihrer Bedarfsabfrage eine Beschreibung hinzufügen. Diese Beschreibung sehen ausschließlich Sie.

6. Legen Sie Beginn und Ende der Abfrage fe Standard ist ein sofortiger Beginn mit eine zeit von vierzehn Tagen eingestellt.

 $\frac{10}{2}$  $\Box$ Eigen

**7.** Abschließend müssen Sie Ihrer Abfrage noch die **Teilnehmenden hinzufügen**. Im Abschnitt *Teilnehmende hinzufügen* können Sie Ihr gesamtes Kollegium durch den Button *ALLE HINZUFÜGEN* oder **einzelne Teilnehmende** durch Klicken auf das *PLUS***-***Symbol* auswählen.

#### **Bitte beachten Sie:**

Falls eine Kollegin/ein Kollege neu an der Schule tätig ist, ist ggf. der Schulwechsel noch nicht vorgenommen worden. Diese Person erscheint somit nicht in der Liste und kann daher noch nicht an der Abfrage teilnehmen. **Kontrollieren** Sie daher die vorgeschlagene Liste **rechtzeitig auf Unstimmigkeiten** und informieren Sie die betroffene/n Person/en sowie die Schulleitung*.* 

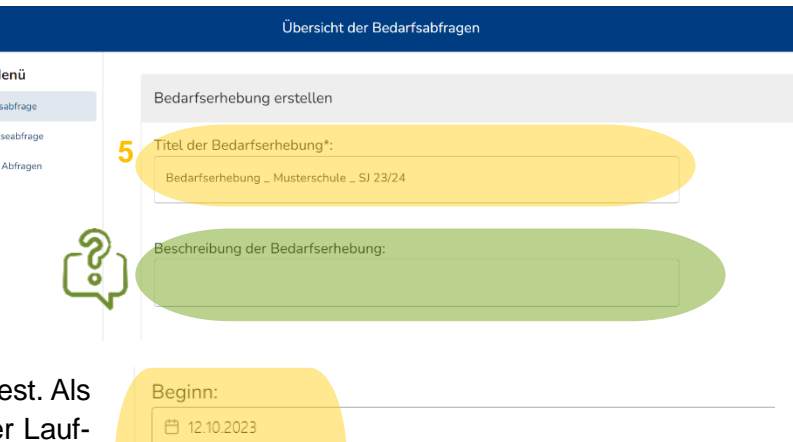

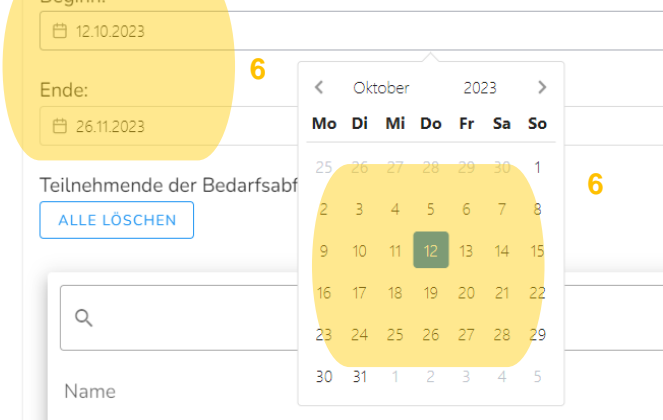

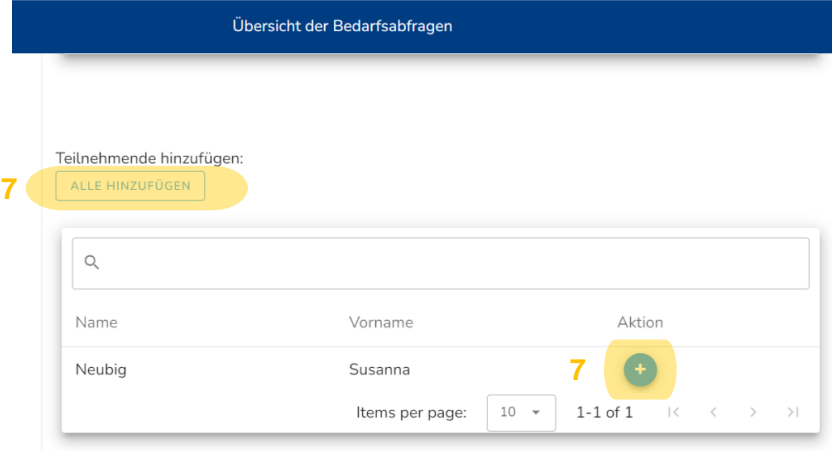

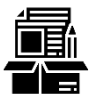

#### **Materialtipp:**

Nutzen Sie die vorformulierten E-Mailtexte, um betroffene Personen und die Schulleitung zu informieren.

**8.** Im Abschnitt *Teilnehmende der Bedarfsabfrage* sehen Sie **alle an der Umfrage Teilnehmenden**. Prüfen Sie die Teilnehmenden. Bei Bedarf klicken Sie auf das *Papierkorb*-*Symbol* um einzelne Teilnehmende aus der Abfrage entfernen. Durch Klick auf den Button *ALLE LÖ-SCHEN* entfernen Sie alle ausgewählten Teilnehmenden.

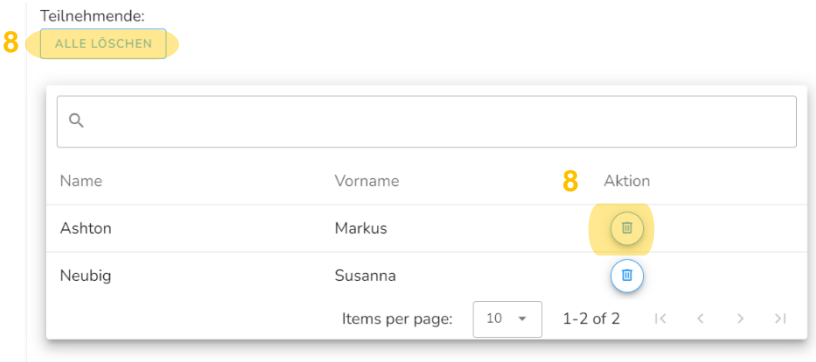

**9.** Scrollen Sie zum Schluss zum Seitenende und klicken Sie auf den grünen Button *BEDARFSABFRAGE ERSTELLEN***.** Die Abfrage steht den Teilnehmenden nun zur Verfügung. Die Abfrage erscheint in der *Liste der Bedarfsabfragen*.

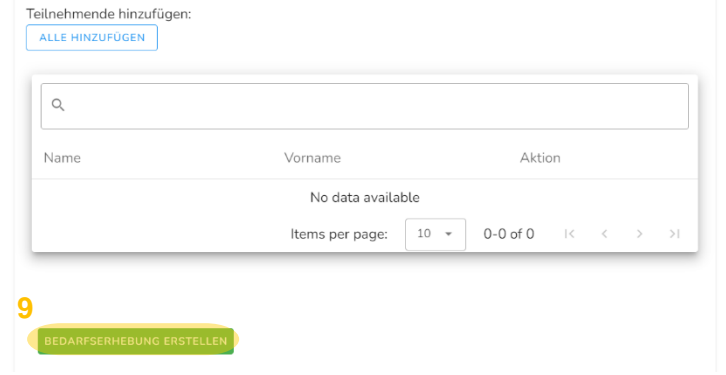

### **Nachträgliches Bearbeiten oder Löschen einer Bedarfsabfrage**

**10.** Ein nachträgliches Editieren der Umfrage ist in der *Liste der Bedarfsabfragen* mit dem *STIFT*-*Symbol* möglich. Soll die gesamte Umfrage gelöscht **werden, klicken Sie auf das** *PA-PIERKORB***-Symbol.**

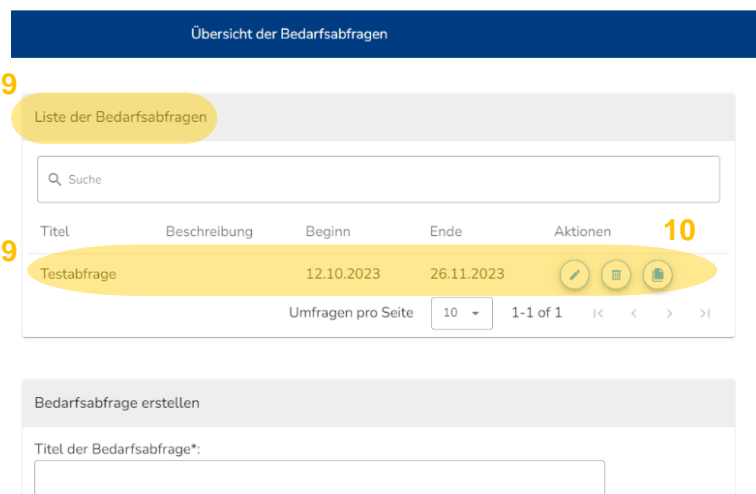

### **Abmelden von der Verwaltungsseite des Abfragetools**

**11.** Nach dem Erstellen der Bedarfsabfrage können Sie sich von der Seite **abmelden oder Ihre eigenen Fortbildungswünsche** im *Menüpunkt Eigene Abfragen* **eingeben** (siehe *Anleitung für Lehrkräfte: Digitalen Fortbildungswunsch abgeben*). Zum **Abmelden** klicken Sie auf die drei Punkte im rechten oberen Eck der Seite und auf *Logout*. Bestätigen Sie den Abmeldevorgang.

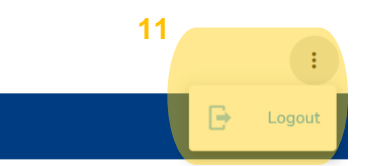

## *Herzlichen Dank für Ihr Engagement!*